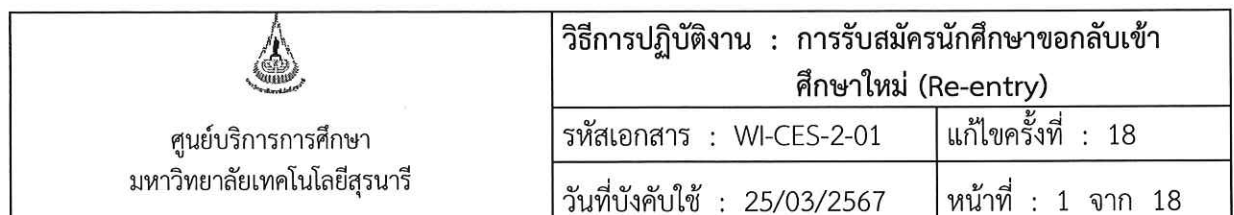

# วิธีการปฏิบัติงาน (WORK INSTRUCTION)

- ชื่อเอกสาร : การรับสมัครนักศึกษาขอกลับเข้าศึกษาใหม่ (Re-entry)
- รหัสเอกสาร : WI-CES-2-01
- แก้ไขครั้งที่  $\ddot{\phantom{0}}$ 18

 $\overline{E}$ 

วันที่บังคับใช้ : 25/03/2567

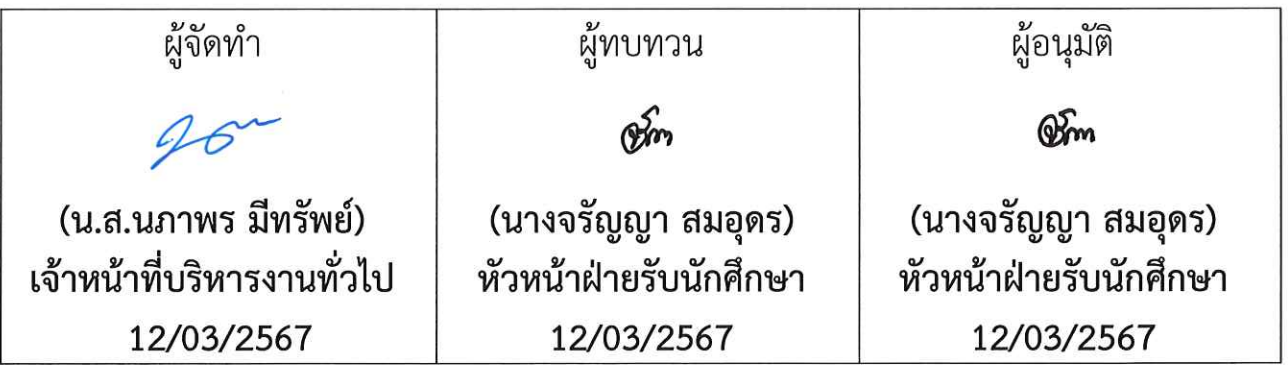

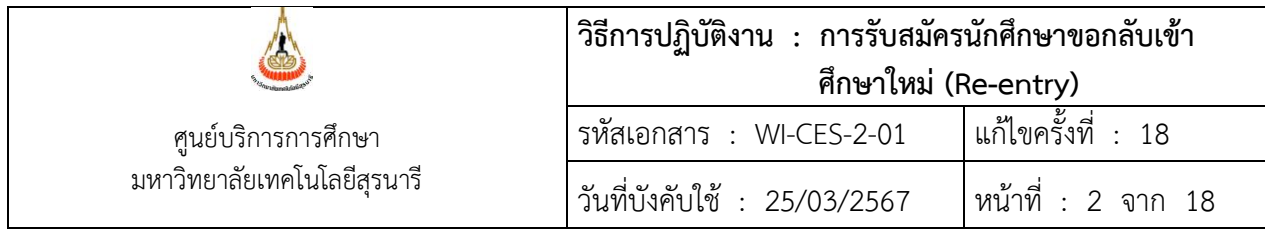

#### **1. วัตถุประสงค์**

- 1.1 เพื่อให้ผู้ปฏิบัติงานสามารถปฏิบัติงานแทนกันได้
- 1.2 เพื่อให้ปฏิบัติงานเป็นมาตรฐานเดียวกัน

#### **2. วิธีการปฏิบัติงาน**

#### **2.1 จัดทำปฏิทินการรับนักศึกษา**

- **ระยะเวลาการรับสมัคร** คือ 60 วัน เริ่มนับจากสัปดาห์ที่ 3 หลังเปิดภาคการศึกษาปัจจุบัน
- วันที่ส่งชุดคำร้องขอกลับเข้าศึกษาใหม่ให้สำนักวิชา และส่งรายชื่อให้งานวินัยนักศึกษาตรวจสอบโทษวินัย นักศึกษาคือ หลังจากหมดเขตรับสมัคร 1-2 วันทำการ
- งานวินัยนักศึกษาส่งผลการตรวจสอบโทษวินัยนักศึกษาให้ศูนย์บริการการศึกษา ภายใน 3 วันทำการนับจาก วันที่ศูนย์บริการการศึกษาส่งรายชื่อให้
- 2 สัปดาห์ก่อนการเปิดภาคการศึกษาถัดไป สำนักวิชาต้องแจ้งผลการคัดเลือกนักศึกษาที่เคยศึกษาใน มหาวิทยาลัยเทคโนโลยีสุรนารี มายังฝ่ายรับนักศึกษา หลังจากนั้นฝ่ายรับนักศึกษาจัดทำประกาศเสนอให้ผู้ มีอำนาจลงนามในประกาศฯ
- การกำหนดวันชำระเงินค่าธรรมเนียมการดำเนินการรับกลับเข้าศึกษาใหม่ 1,000 บาท นับจากวันประกาศ ผลการคัดเลือกนักศึกษาที่เคยศึกษาในมหาวิทยาลัยเทคโนโลยีสุรนารีกลับเข้าศึกษาใหม่ ภายใน 5 วัน
- กำหนดการลงทะเบียนเรียนให้ดูจาก [http](http://reg.sut.ac.th/)://reg.sut.ac.th เมนูปฏิทินการศึกษา
- ส่งเอกสารรายงานตัวนักศึกษาใหม่ Online ที่ <u>http://reg.sut.ac.th</u> ภายใน 1 สัปดาห์ของการเปิดภาค การศึกษา
- ทั้งนี้ การจัดทำปฏิทินการรับนักศึกษาขอกลับเข้าศึกษาใหม่ สามารถปรับได้ตามความเหมาะสม

#### **2.2 ประสานไปยังหน่วยงานที่เกี่ยวข้อง** เพื่อแจ้งเรื่อง ดังนี้

2.2.1 **ฝ่ายวิเคราะห์และพัฒนาระบบ** ศูนย์บริการการศึกษา ประสานงานเรื่องช่วงเวลาการรับสมัคร และ รายละเอียดต่าง ๆ สำหรับขึ้นประกาศทางเว็บไซด์

# 2.2.2 **ส่วนการเงินและบัญชี**แจ้งเรื่องดังนี้

➢ แจ้งช่วงเวลาการรับเงินค่าธรรมเนียมการดำเนินการรับกลับเข้าศึกษาใหม่โดยส่งปฏิทินการรับนักศึกษาให้ทาง E-mail  $\blacktriangleright$  แจ้งให้ส่วนการเงินและบัญชีส่งรายชื่อผู้ที่ชำระเงินค่าธรรมเนียมการดำเนินการรับกลับเข้าศึกษาใหม่ ก่อนวัน ลงทะเบียนอย่างน้อย 1 วันทำการ โดยส่งรายชื่อมาทาง E-mail เพื่อเจ้าหน้าที่ฝ่ายรับนักศึกษาจะได้ปรับรายชื่อผู้ที่ไม่ชำระ เงินในระบบออก (รายละเอียดการดำเนินงานดูที่ข้อ 2.11) เพื่อป้องกันไม่ให้ทำการลงทะเบียนเรียน **ยกเว้น**บางสำนักวิชาที่ เลื่อนกำหนดการปิดรับสมัครออกไปอีก ซึ่งจะไม่เป็นไปตามปฏิทินที่ศูนย์บริการการศึกษากำหนด ทำให้วันที่ประกาศผลการ คัดเลือกระยะเวลากระชั้นชิดกับวันลงทะเบียนเรียน จึงไม่สามารถปรับรายชื่อผู้ไม่ชำระเงินออกได้

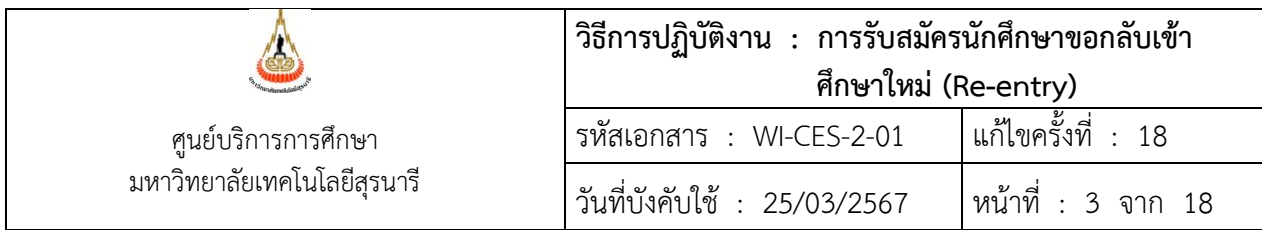

**2.3 บันทึกข้อมูลกลุ่มสาขาวิชารายภาค และเปิด/ปิด ระบบรับสมัครทางเว็บ** ซึ่งต้องทำการเปิดก่อนการรับสมัครของ แต่ละภาคการศึกษา ดังนี้

# ➢ **บันทึกข้อมูลกลุ่มสาขาวิชารายภาค**

- 1. เข้าระบบรับนักศึกษา
	- Login --> ใส่ User Name
	- Password --> ใส่รหัสผ่าน

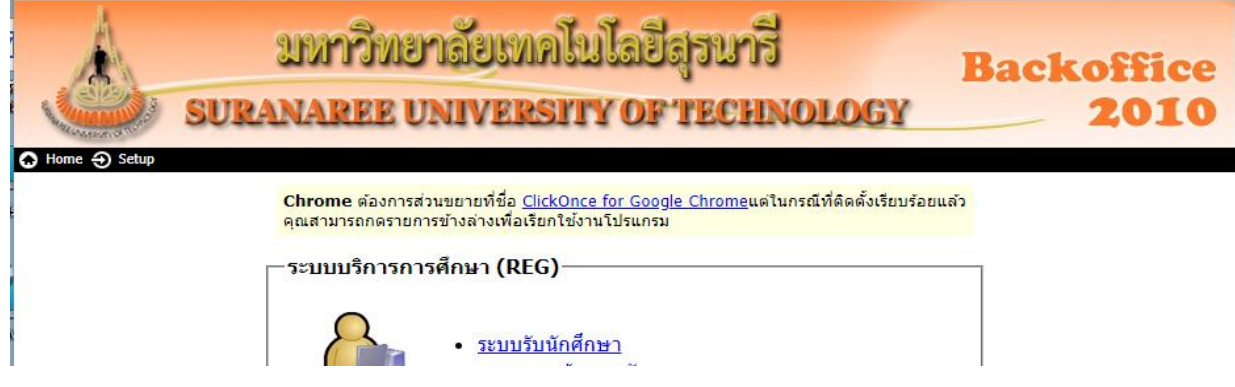

2. คลิกที่เมนู: ข้อมูลระบบ และคลิกที่ : บันทึกข้อมูลกลุ่มสาขาวิชารายภาค จะปรากฏรายละเอียดดังรูป

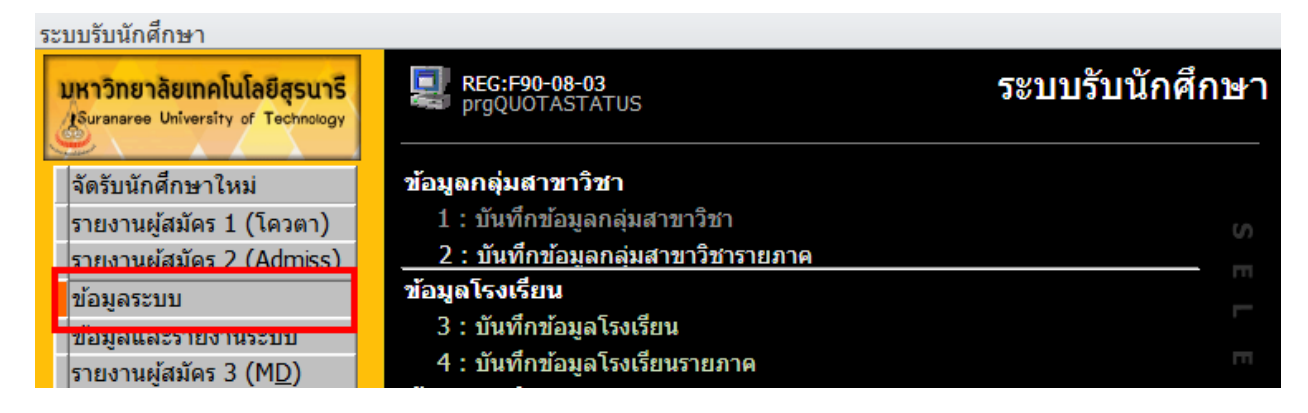

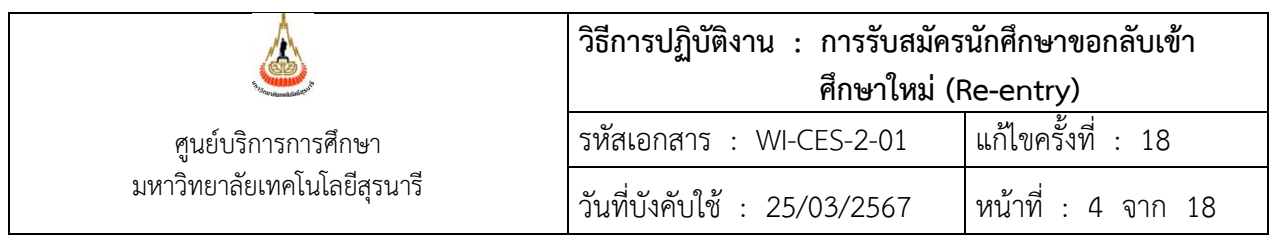

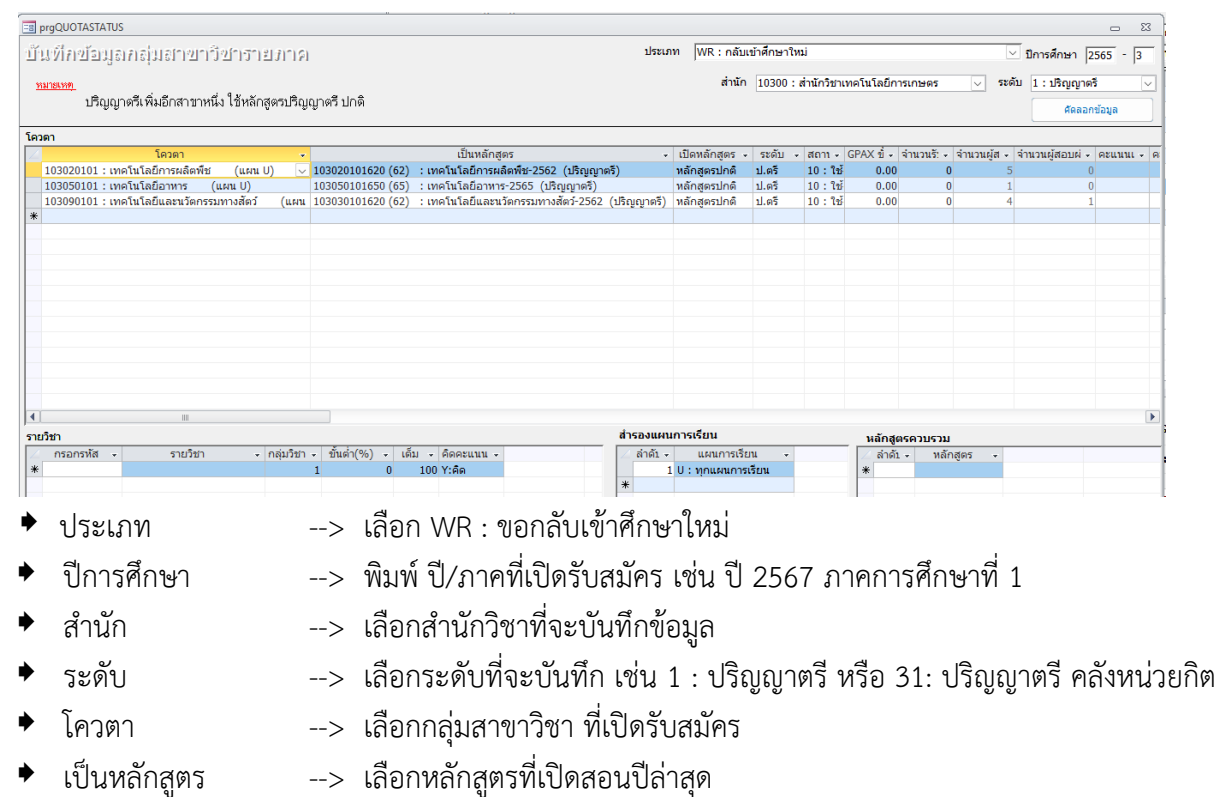

- สำรองแผนการเรียน --> **ลำดับ** ให้ใส่ 1 **แผนการเรียน** เลือก U : ทุกแผนการเรียน
	-
- สถานะ --> เลือก 10 : ใช้งาน หรือเลือก 40 : เลิกใช้งาน (กรณีไม่เปิดรับ) --> กำหนดตามแนวปฏิบัติของแต่ละสำนักวิชา

# ➢ **เปิด/ปิด ระบบรับสมัครทางเว็บ**

1. คลิกที่เมนู: ข้อมูลและรายงานระบบ และคลิกที่ : เปิด/ปิด ระบบรับสมัครทางเว็บ ปรากฏรายละเอียดดังรูป

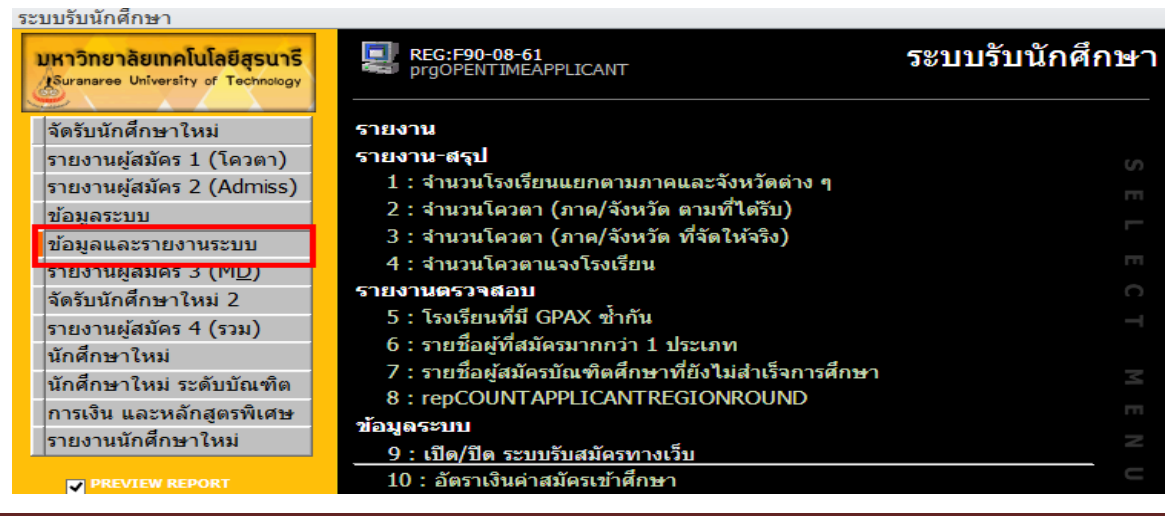

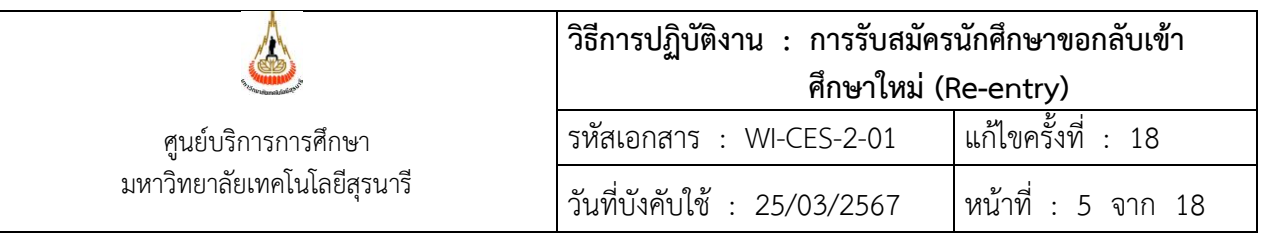

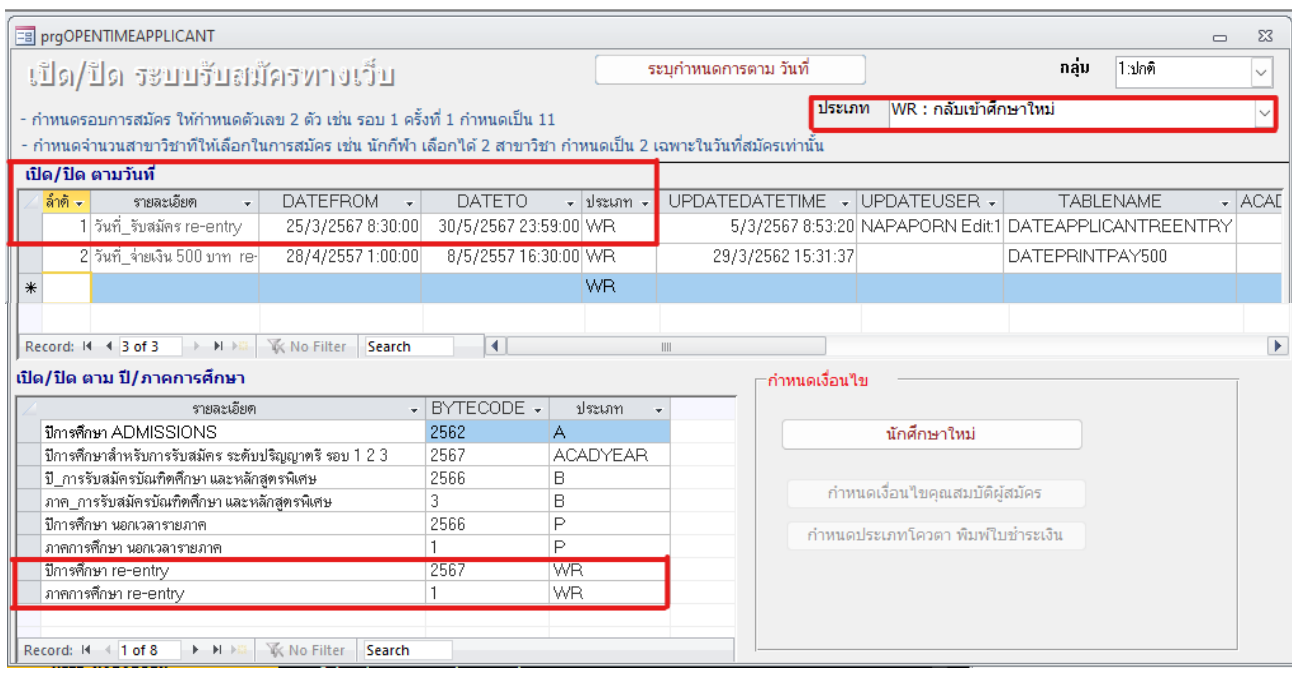

➢ ประเภท คลิกเลือก **WR : กลับเข้าศึกษาใหม่**

#### ➢ **เปิด/ปิด ตามวันที่ : ช่องรายละเอียด**

 $\Rightarrow$  วันที่ สมัคร re-entry :

- DATEFROM ใส่วัน/เดือน/ปี เวลาที่เริ่มรับสมัคร ตัวอย่าง เริ่มรับสมัครวันที่ 25 มีนาคม 2567 เวลา 08.30 น. ให้พิมพ์25/3/2567 8:30:00
- DATETO ใส่วัน/เดือน/ปี เวลาสิ้นสุดการรับสมัคร ตัวอย่าง สิ้นสุดการรับสมัครวันที่ 30 พฤษภาคม 2567 เวลา 23.59 น. ให้พิมพ์31/5/2567 23:59:00

#### ➢ **เปิด/ปิด ตาม ปี/ภาคการศึกษา : ช่องรายละเอียด**

- ปีการศึกษา re-entry --> ใส่ปีการศึกษาที่เปิดรับสมัคร
- ภาคการศึกษา re-entry --> ใส่ภาคการศึกษาที่เปิดรับสมัคร

**2.4 ดำเนินการรับสมัครนักศึกษา Online พร้อมตรวจสอบคุณสมบัติผู้สมัคร** เมื่อผู้สมัครยื่นคำร้องขอกลับเข้า ศึกษาใหม่ Online (สำหรับผู้ที่เคยเป็นนักศึกษา มทส.) หากผู้สมัครรายใดต้องการโอนย้ายรายวิชาก็สามารถดำเนินการ เลือกรายวิชาโอนย้ายได้พร้อมการสมัคร online เบ็ดเสร็จในครั้งเดียว เจ้าหน้าที่จะต้องตรวจสอบว่าผู้สมัครมีคุณสมบัติ เป็นไปตามแนวปฏิบัติของสำนักวิชาที่สมัคร และระเบียบการรับนักศึกษาที่เคยศึกษาในมหาวิทยาลัยเทคโนโลยีสุรนารี กลับเข้าศึกษาใหม่หรือไม่ หลังจากนั้นจะต้องตรวจสอบว่าผู้สมัครยังมีโทษวินัยนักศึกษาหรือไม่ หากตรวจสอบแล้วพบว่ายัง มีโทษวินัยนักศึกษาอยู่ ไม่สามารถสมัครได้

DOCUMENT CONTROL ISO-CES หน้า 5 filename : WI-CES-2-01.docx

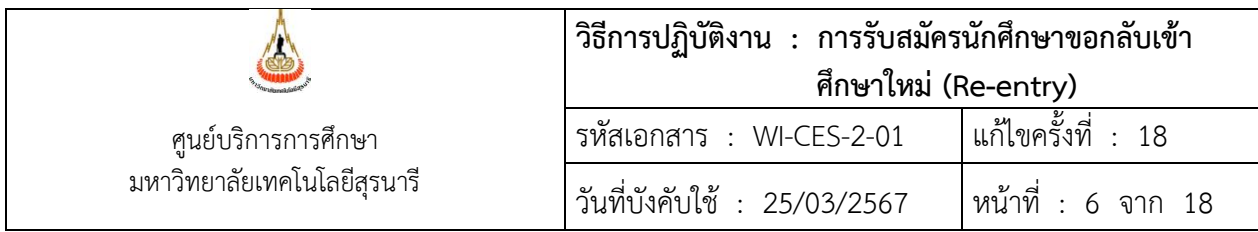

**สำนักวิชาต่าง ๆ จะกำหนดแนวปฏิบัติของแต่ละสำนักวิชา หรือประกาศของสำนักวิชา** ที่ระบุเกี่ยวกับ คุณสมบัติของผู้ที่มีสิทธิ์เลือกสมัครในสำนักวิชานั้น ๆ ซึ่งศูนย์บริการการศึกษาได้นำประกาศฯ ดังกล่าวขึ้นไว้ที่เว็บไซด์[เมนู](http://www.sut.ac.th/ces%20เมนูผู้สนใจเข้าศึกษา%20หัวข้อกลับเข้าศึกษาใหม่%20(Re-Entry)) [สมัครเข้าศึกษา หัวข้อการกลับเข้าศึกษาใหม่ \(](http://www.sut.ac.th/ces%20เมนูผู้สนใจเข้าศึกษา%20หัวข้อกลับเข้าศึกษาใหม่%20(Re-Entry))Re-Entry)/ ผู้เรียนคลังหน่วยกิต

**สาขาวิชาที่เป็นหลักสูตรนอกเวลา** หากต้องการขอกลับเข้าศึกษาใหม่เลือกได้เฉพาะหลักสูตรนอกเวลาเท่านั้น ซึ่ง เหตุผลที่เลือกได้เฉพาะสาขาวิชานี้ คือ

- 1. เป็นสาขาวิชาที่เปิดรับทุกแผนการเรียน
- 2. รับวุฒิการศึกษาประกาศนียบัตรวิชาชีพชั้นสูง (ปวส.) ประกาศนียบัตรวิชาชีพ (ปวช.) และมัธยมศึกษาตอน ปลาย (ม.6) โดยเฉพาะวุฒิการศึกษา ปวส. ไม่สามารถเข้ากับสาขาวิชาอื่น ๆ ได้
- 3. มีเกณฑ์การคัดเลือกแตกต่างกัน

#### **วิธีการตรวจสอบคุณสมบัติผู้สมัคร** ดังนี้

#### **วิธีที่ 1**

- 1. เข้าระบบฐานข้อมูลหลัก
	- Login --> ใส่ User Name
	- Password --> ใส่รหัสผ่าน
- 2. คลิกที่เมนู: ระเบียนนักศึกษา และคลิกที่ : ตรวจสอบประวัตินักศึกษา จะปรากฏรายละเอียดดังรูป

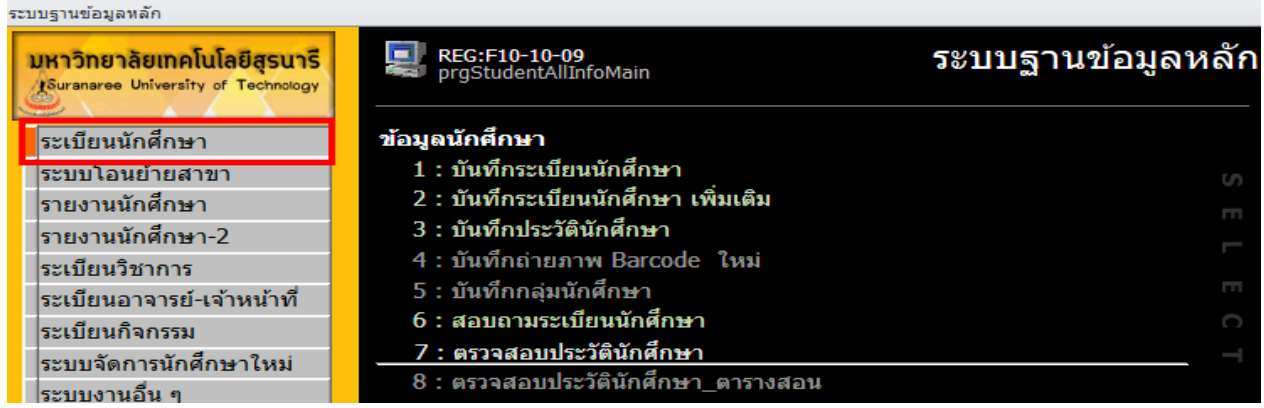

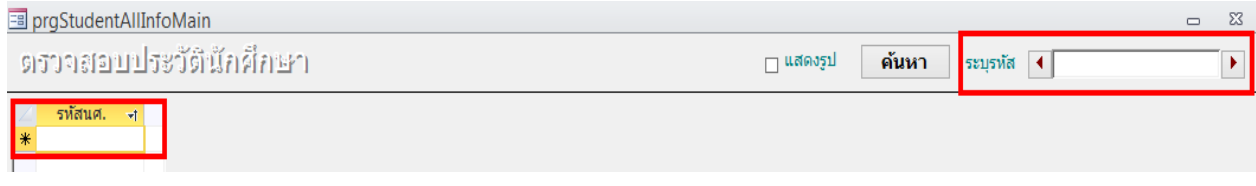

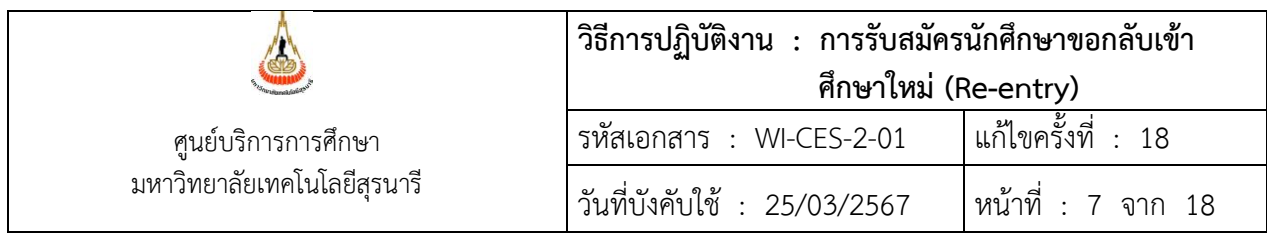

 $\blacktriangleright$  ช่องระบุรหัส หรือ ช่องรหัสนศ.  $\,$  --> พิมพ์เลขประจำตัวนักศึกษาที่ช่องใดช่องหนึ่งก็ได้ แล้วกด Enter ก็จะ ปรากฏข้อมูลดังรูปด้านล่าง (หากต้องการตรวจสอบหลาย ๆ คน ให้Copy เลขประจำตัวนักศึกษา หรือพิมพ์เลข ประจำตัวนักศึกษาที่ช่องรหัสนศ.)

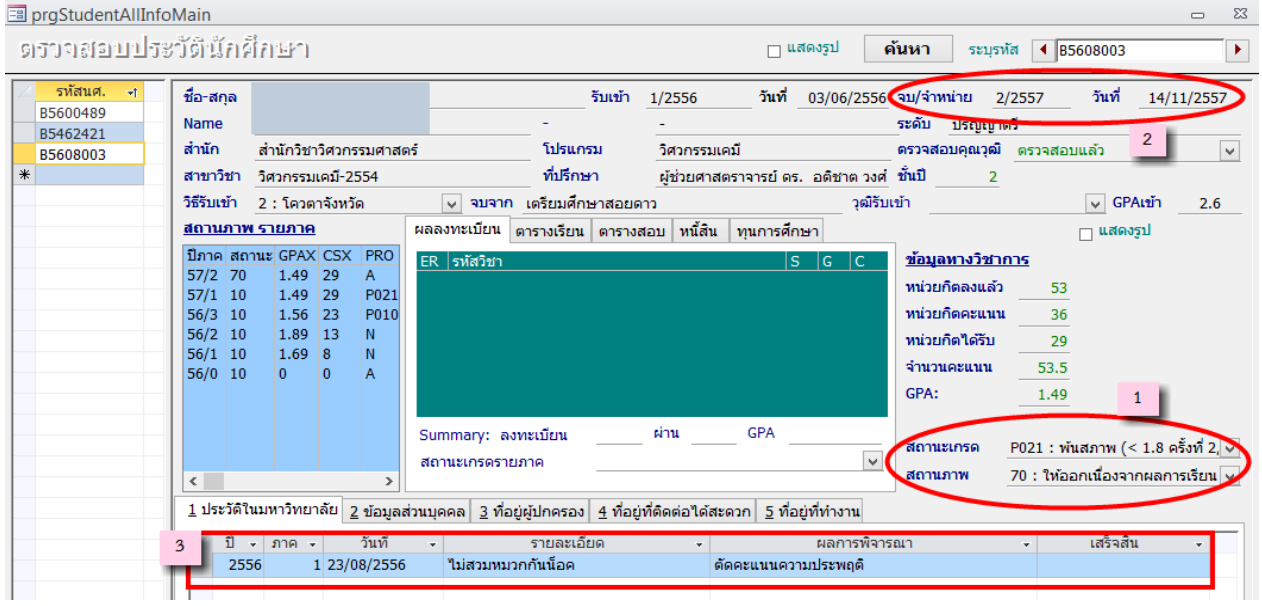

**หมายเลข 1** สถานภาพ บ่งบอกว่าผู้สมัครพ้นสภาพการเป็นนักศึกษาแล้วหรือยัง

**หมายเลข 2** วันที่พ้นสภาพการเป็นนักศึกษา

**หมายเลข 3** หากผู้สมัครได้รับโทษต่าง ๆ จะปรากฏให้ทราบตรงรายละเอียดส่วนนี้

ผู้สมัครรายใดยังมีโทษวินัยอยู่ เช่น รับใช้สังคม หรือ ภาคทัณฑ์จะไม่มีสิทธิ์สมัคร หากยังมีโทษรับใช้สังคมให้ โทรศัพท์ไปสอบถามงานวินัยนักศึกษาว่ารับใช้สังคมเรียบร้อยแล้วหรือยัง ถ้ายังไม่เรียบร้อย ปรับสถานะการเลือกเป็น 6 : คุณสมบัติไม่ตรงตามประกาศ ในระบบรับสมัคร พร้อมระบุเหตุผลใน Remark2 แจ้งให้ผู้สมัครทราบผ่านทางเว็บไซด์ และให้ไปติดต่องานวินัยนักศึกษาทันที**กรณีตรวจพบผู้สมัครที่มีโทษวินัยภาคทัณฑ์**หากโทษภาคทัณฑ์กำลังจะสิ้นสุดใน ภาคการศึกษาที่มีการรับสมัครกลับเข้าศึกษาใหม่ ให้สิทธิ์ยื่นคำร้องสมัครได้เช่น ภาคการศึกษาที่ 2/2566 กำลัง ดำเนินการรับสมัครนักศึกษาขอกลับเข้าศึกษาใหม่ เพื่อเข้าเรียนในภาคการศึกษาที่ 3/2566 ซึ่งจะหมดเขตรับสมัครวันที่ 7 กุมภาพันธ์ 2567 นายเขียว อยู่ยืน ยื่นคำร้องสมัครเข้าศึกษากับเจ้าหน้าที่ฝ่ายรับนักศึกษา วันที่ 5 กุมภาพันธ์ 2567 เจ้าหน้าที่ฝ่ายรับนักศึกษาตรวจสอบโทษวินัยนักศึกษาแล้ว ผลปรากฏว่านายเขียว อยู่ยืน ถูกภาคทัณฑ์ 2 ภาคการศึกษา คือ ภาคการศึกษาที่ 1-2/2566 กรณีนี้นายเขียว อยู่ยืน มีสิทธิ์ยื่นคำร้องขอสมัครได้ เพราะโทษภาคทัณฑ์จะสิ้นสุดในภาค การศึกษาที่กำลังรับสมัคร

DOCUMENT CONTROL ISO-CES หน้า 7 filename : WI-CES-2-01.docx

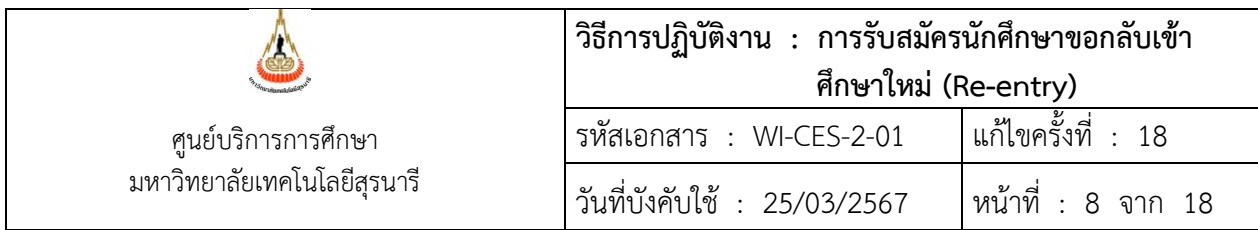

หากนายเขียว อยู่ยืน มีโทษรับใช้สังคม 10 ชั่วโมง แต่ยังไม่ได้รับใช้สังคมเลย หรือรับใช้แล้วแต่ยังไม่หมด กรณีนี้ นายเขียว อยู่ยืน ไม่มีสิทธิ์ยื่นคำร้องขอสมัครได้

**ข้อสังเกต** หากสถานภาพยังเป็นนักศึกษา และไม่มีวันที่จบ/จำหน่าย ขึ้นที่หมายเลข (2) อาจอยู่ในระหว่างทำเรื่องขอ อนุมัติประกาศพ้นสภาพการเป็นนักศึกษาอยู่

**วิธีที่ 2** เข้าระบบรับนักศึกษา คลิกที่เมนู การเงินและหลักสูตรพิเศษ คลิกเลือก คำร้องขอโอนย้ายรายวิชา reentry

- ตั้งค่าการเลือกสาขา --> ตามประกาศของสำนักวิชา
- ปี --> ใส่ ปี/ภาคการศึกษา ที่ต้องการ
- ประเภท --> WR : กลับเข้าศึกษาใหม่
- สำนักวิชา --> เลือกสำนักวิชาที่ต้องการตรวจสอบคุณสมบัติผู้สมัคร
- STUDENTCODE --> รหัสนักศึกษา ขึ้นให้อัตโนมัติ
- CITIZENID --> เลขประจำตัวประชาชน ขึ้นให้อัตโนมัติ
- สถานะการเป็นนักศึกษา --> ขึ้นให้อัตโนมัติ
- อันดับการเลือก --> ขึ้นให้อัตโนมัติ

จะปรากฏข้อมูลของผู้สมัครอัตโนมัติ ดังรูป เจ้าหน้าที่ดำเนินการตรวจคุณสมบัติเป็นรายคน ตรวจสถานะการเป็น นักศึกษา ตรวจสอบโทษวินัย ปรับสถานะผู้สมัคร

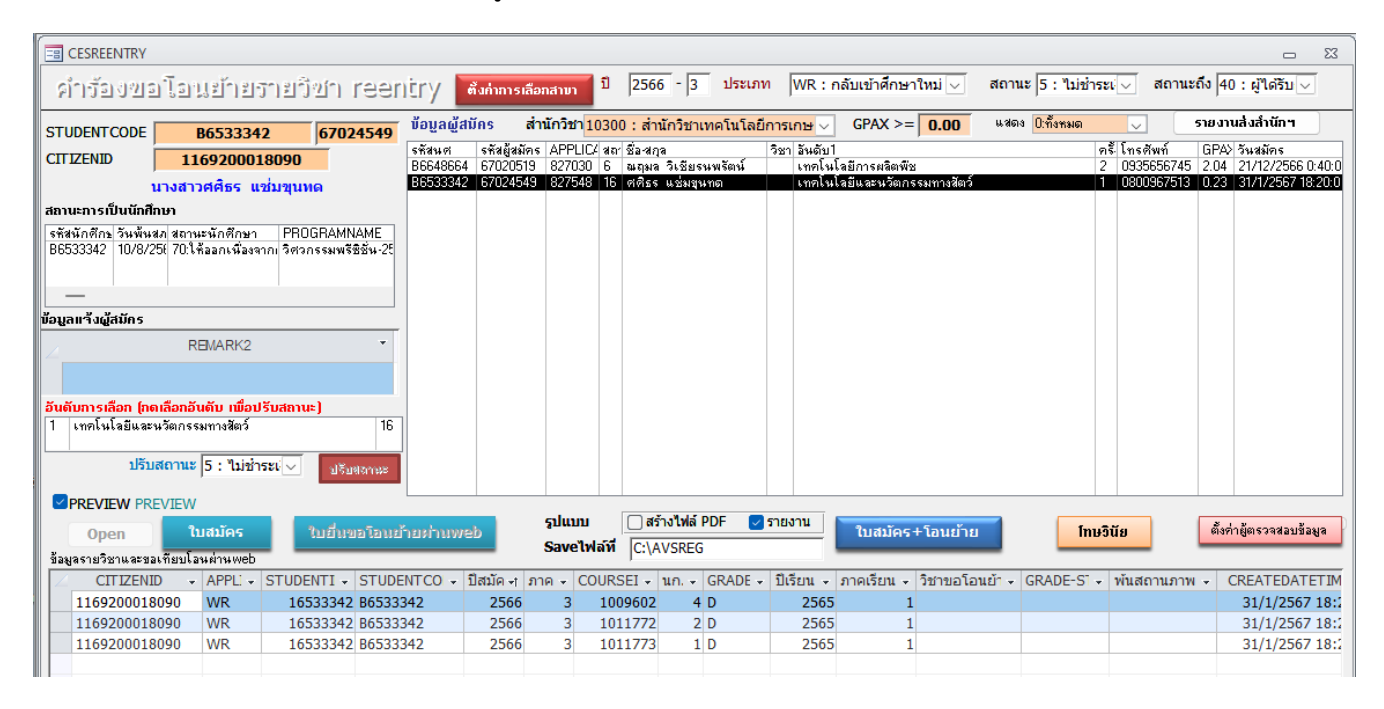

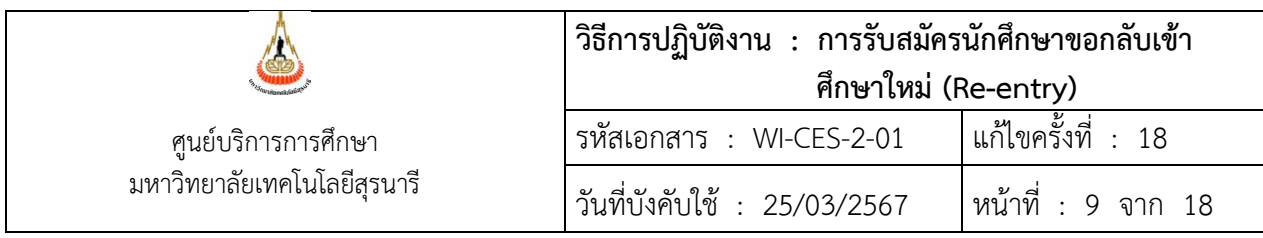

- **2.5 การรวบรวมใบสมัครและใบคำร้องขอโอนย้ายรายวิชา reentry** (REG : F90-17-22) หลังจากที่ตรวจสอบ คุณสมบัติต่าง ๆ ของผู้สมัครเรียบร้อยแล้ว เจ้าหน้าที่ฝ่ายรับนักศึกษาจะทำการ Save file ข้อมูลผู้สมัคร คือ ใบ สมัครและใบโอนย้ายรายวิชา โดยเลือกรูปแบบ สร้างไฟล์ PDF แล้วกดปุ่มใบสมัคร+โอนย้าย ข้อมูลจะถูกบันทึก ไว้ที่ C:\AVSREG สามารถจัดส่งให้สำนักวิชาได้ทั้งรูปแบบไฟล์ pdf หรือ กระดาษ ตามความเหมาะสม
- **2.6 การพิมพ์รายชื่อผู้สมัคร** เลือกสถานะ 10 : ผู้สมัครเข้าคัดเลือก สถานะถึง 10 : ผู้สมัครเข้าคัดเลือก แล้วคลิกที่ ปุ่มรายงานส่งสำนักฯ จะปรากฎข้อมูลผู้สมัครดังรูป จัดพิมพ์รายชื่อเป็นกระดาษแยกตามสำนักวิชา และ Export To Excel จัดรูปแบบไฟล์ให้สวยงามพร้อมส่งให้สำนักวิชาหลังจากสิ้นสุดการรับสมัครแล้ว

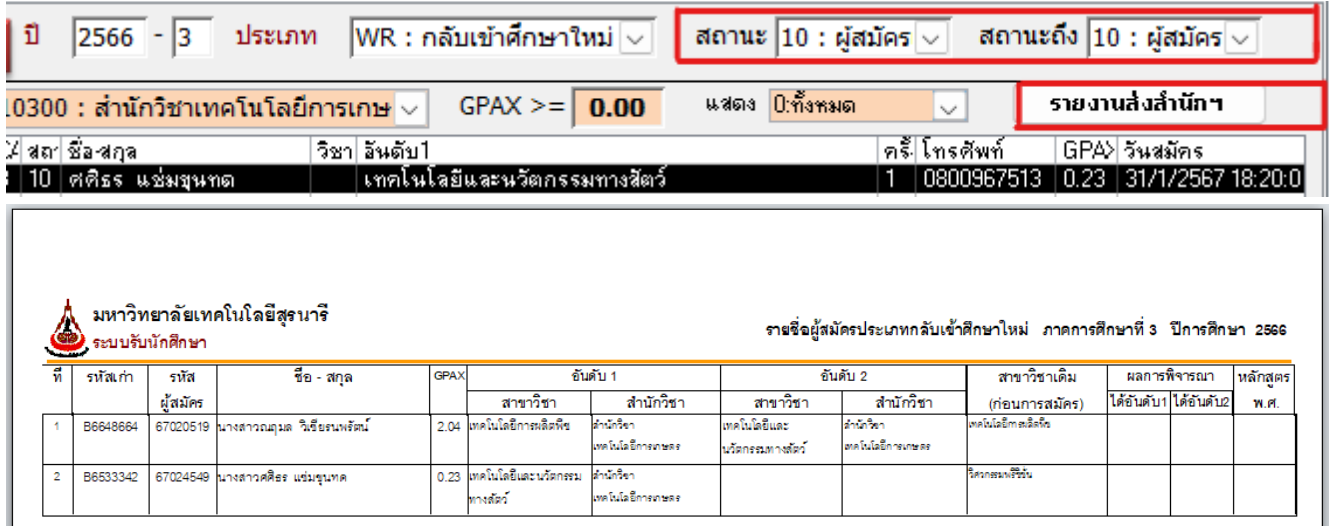

2.6.1 ทำหนังสือถึงสำนักวิชาที่มีผู้สมัคร เพื่อให้สำนักวิชาพิจารณาคัดเลือกผู้มีสิทธิ์เข้าศึกษา ประกอบด้วย 1) หนังสือนำส่ง 2) รายชื่อผู้สมัคร พร้อมส่งไฟล์ใบสมัครและใบโอนย้ายรายวิชาทางอีเมลล์หรือ Line ให้เจ้าหน้าที่ของแต่ ละสำนักวิชาที่รับผิดชอบ หลังจากสำนักวิชาพิจารณาคัดเลือกเสร็จเรียบร้อยแล้ว จะส่งผลการพิจารณาคัดเลือกมาที่ฝ่าย รับนักศึกษา

2.6.2 ทำหนังสือถึงส่วนกิจการนักศึกษา เพื่อตรวจสอบโทษวินัยนักศึกษาอีกครั้ง (เจ้าหน้าที่ฝ่ายรับนักศึกษา ได้ ตรวจสอบเบื้องต้นแล้ว) ประกอบด้วย หนังสือนำส่ง และรายชื่อผู้สมัครขอกลับเข้าศึกษาใหม่ทุกคน พร้อมส่งไฟล์ข้อมูล ทาง E-mail ให้เจ้าหน้าที่งานวินัยนักศึกษาด้วย จากนั้นส่วนกิจการนักศึกษาจะแจ้งผลกลับไปยังศูนย์บริการการศึกษา หากตรวจสอบพบว่าผู้สมัครมีโทษวินัยนักศึกษา ศูนย์บริการการศึกษาจะประสานงานแจ้งไปยังสำนักวิชาเพื่อระงับการ พิจารณาผู้สมัครรายนั้น เพราะถือว่าคุณสมบัติไม่ตรง ไม่มีสิทธิ์พิจารณาคัดเลือก

DOCUMENT CONTROL ISO-CES หน้า 9 filename : WI-CES-2-01.docx

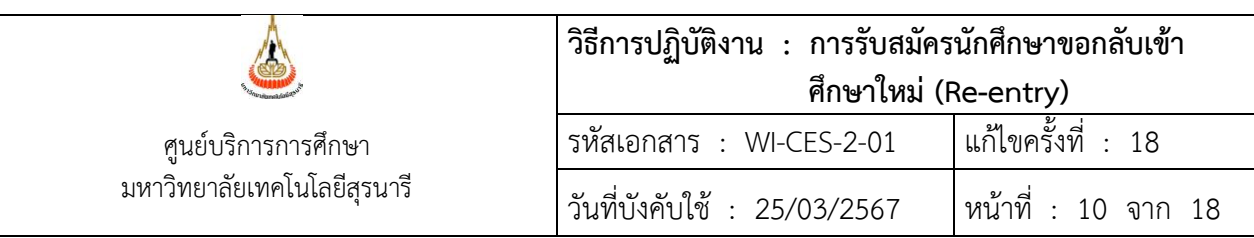

# **ตัวอย่าง คำร้องขอกลับเข้าศึกษาใหม่**

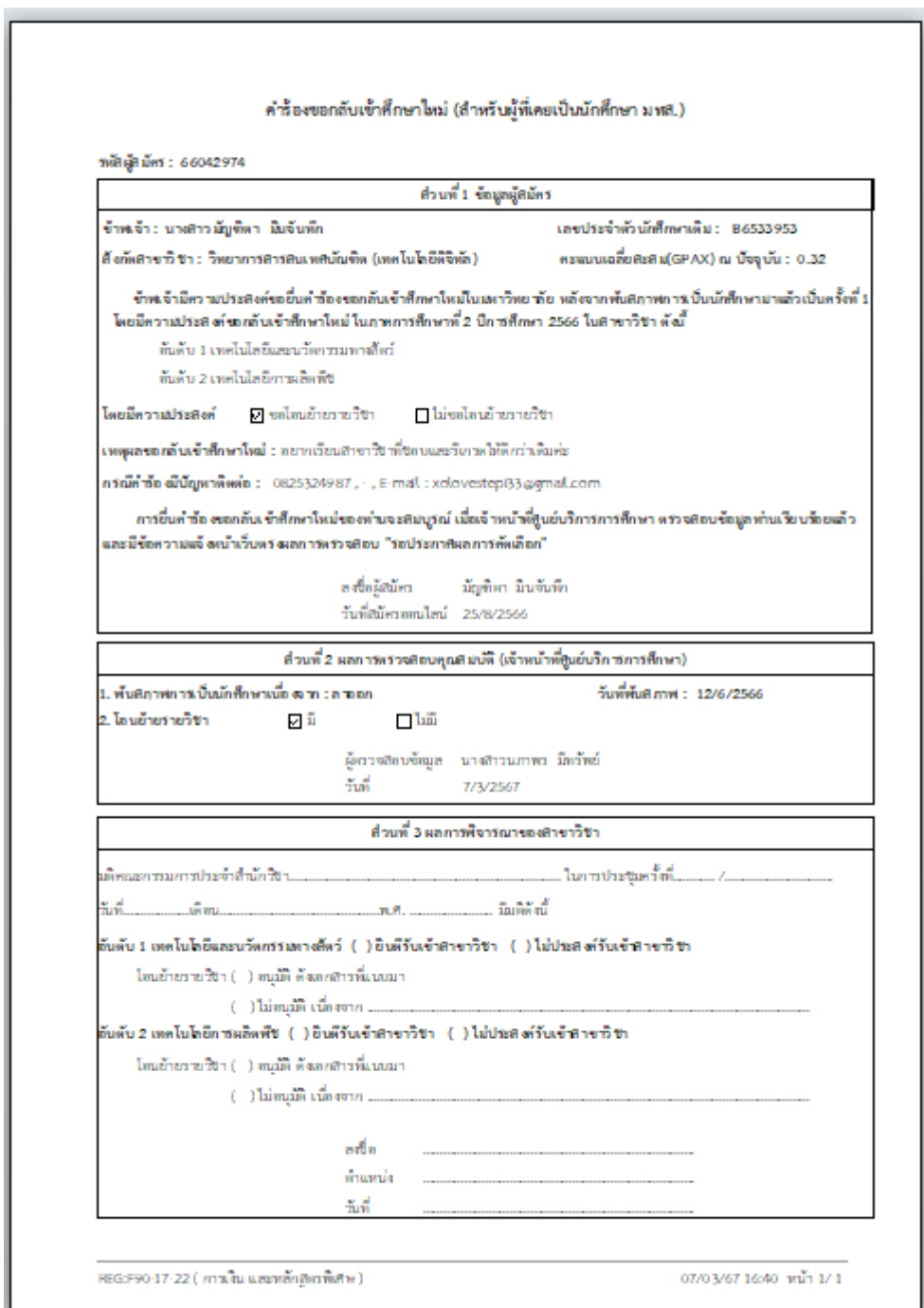

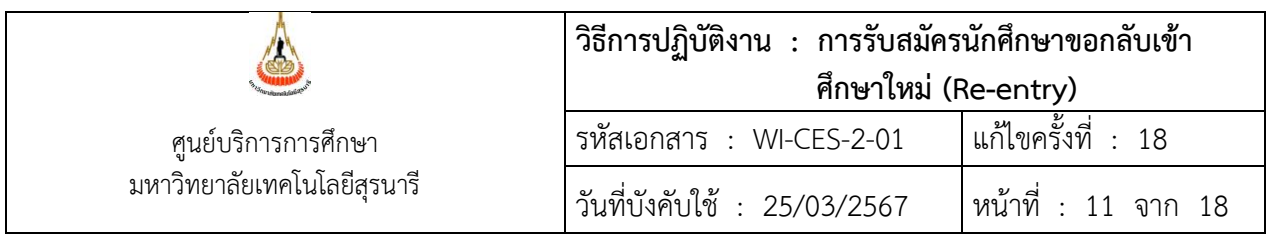

#### **ตัวอย่างคำร้องขอโอนย้ายรายวิชา Reentry**

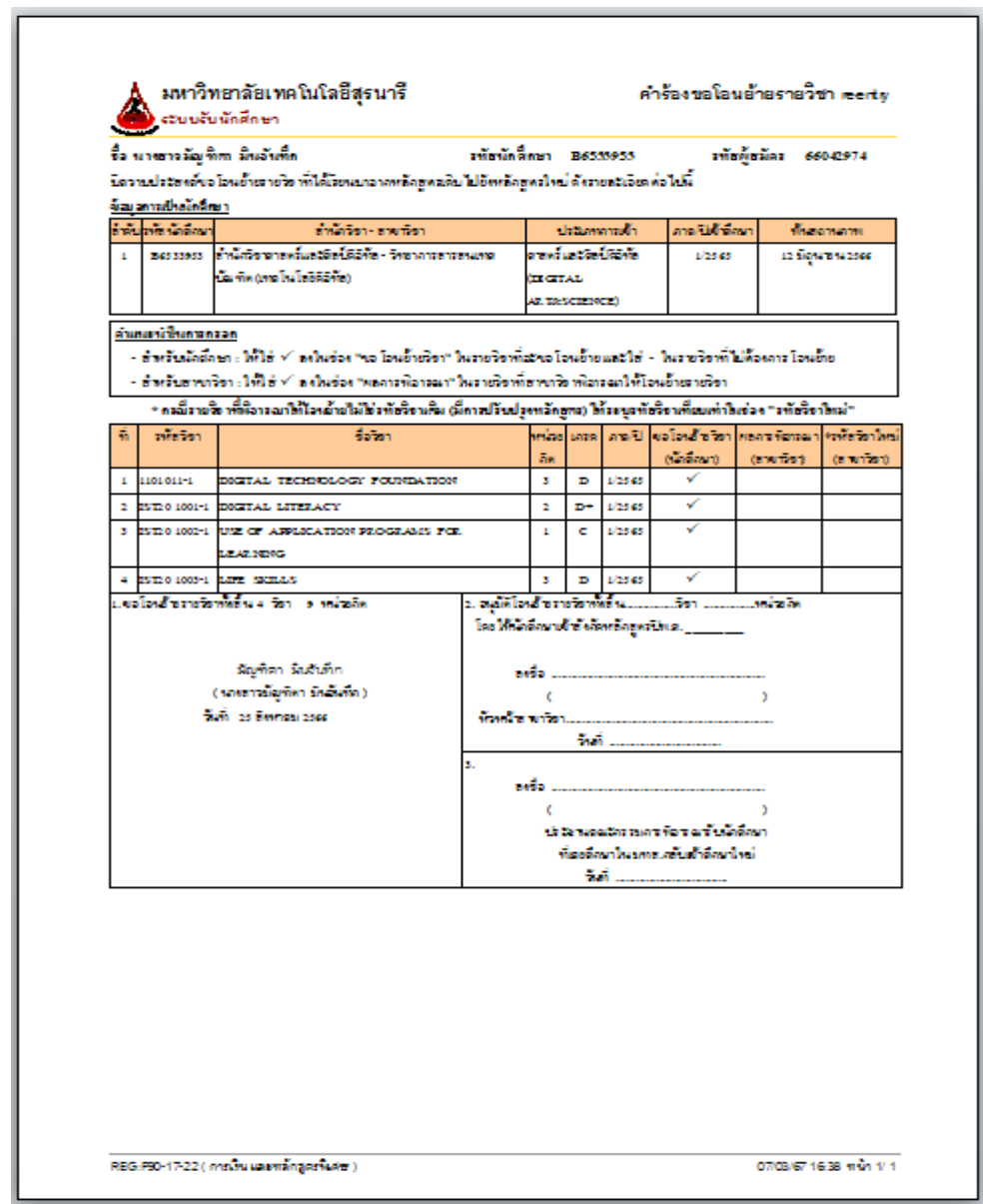

- $\blacktriangleright$  ในช่องขอโอนย้ายวิชา (นักศึกษา) จะขึ้นเครื่องหมาย  $\checkmark$  อัตโนมัติตามที่นักศึกษาเลือกไว้
- จำนวนขอโอนย้ายรายวิชา และจำนวนหน่วยกิต จะขึ้นอัตโนมัติ

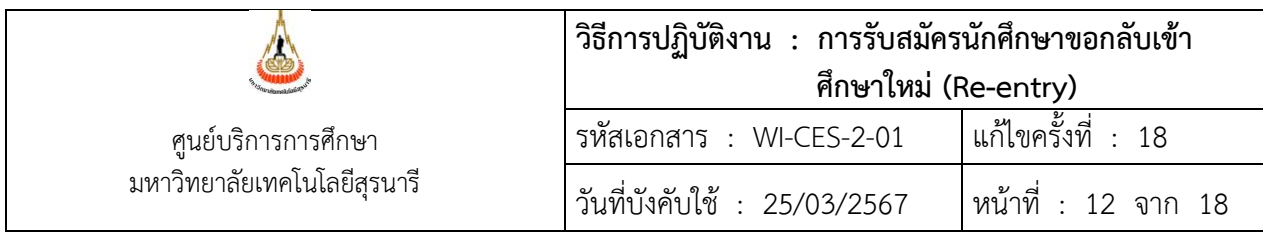

**ข้อสังเกต** ช่องประเภทการเข้า ถ้าผู้สมัครคนใดมีประเภทการเข้าเป็น "กลับเข้าศึกษาใหม่" หมายความว่า เคยผ่านการ คัดเลือกให้กลับเข้าศึกษาใหม่มาแล้ว กรณีนี้ต้องดูที่แนวปฏิบัติของสำนักวิชาว่า สำนักวิชาใดที่รับผู้ที่เคยผ่านการคัดเลือก มาแล้วบ้าง แต่ถ้าสำนักวิชาใดระบุว่า "**ไม่รับผู้ที่เคยผ่านการคัดเลือกมาแล้ว**" ผู้สมัครรายนั้นไม่มีสิทธิ์สมัคร

 $\blacktriangleright$  หลังจากตรวจสอบคุณสมบัติผู้สมัคร เจ้าหน้าที่ต้องทำการปรับสถานะผู้สมัครในระบบรับนักศึกษา เพราะ การบันทึกข้อมูลผู้สมัครทางเว็บไซด์ สถานะที่เข้ามายังระบบรับนักศึกษา จะเป็นสถานะ 5 : ไม่ชำระเงิน หรือยกเลิกการ สมัคร เจ้าหน้าที่จึงต้องทำการปรับสถานะผู้สมัครในระบบรับนักศึกษาให้เป็นสถานะ 10 : ผู้สมัครเข้าคัดเลือก

**2.7 ปรับสถานะผู้ผ่านการคัดเลือก และไม่ผ่านการคัดเลือก ของนักศึกษาที่เคยศึกษาในมหาวิทยาลัย เทคโนโลยีสุรนารีกลับเข้าศึกษาใหม่** ตามผลการพิจารณาจากสำนักวิชา กรณีทำเป็นรายบุคคลสามารถปรับที่หัวข้อ <u>บันทึกข้อมูลผู้สมัคร</u> และกรณีทำครั้งละหลาย ๆ คนสามารถปรับที่หัวข้อ<u>เปลี่ยนสถานะผู้สมัครเป็นชุด</u> ดังนี้

**2.7.1 ปรับที่หัวข้อ : บันทึกข้อมูลผู้สมัคร** เป็นการปรับทีละคน มีขั้นตอนคือ เข้าระบบรับนักศึกษา ➢คลิกที่เมนู: จัดรับนักศึกษาใหม่ ➢ คลิกที่ : บันทึกข้อมูลผู้สมัคร จะปรากฏรายละเอียดดังรูป

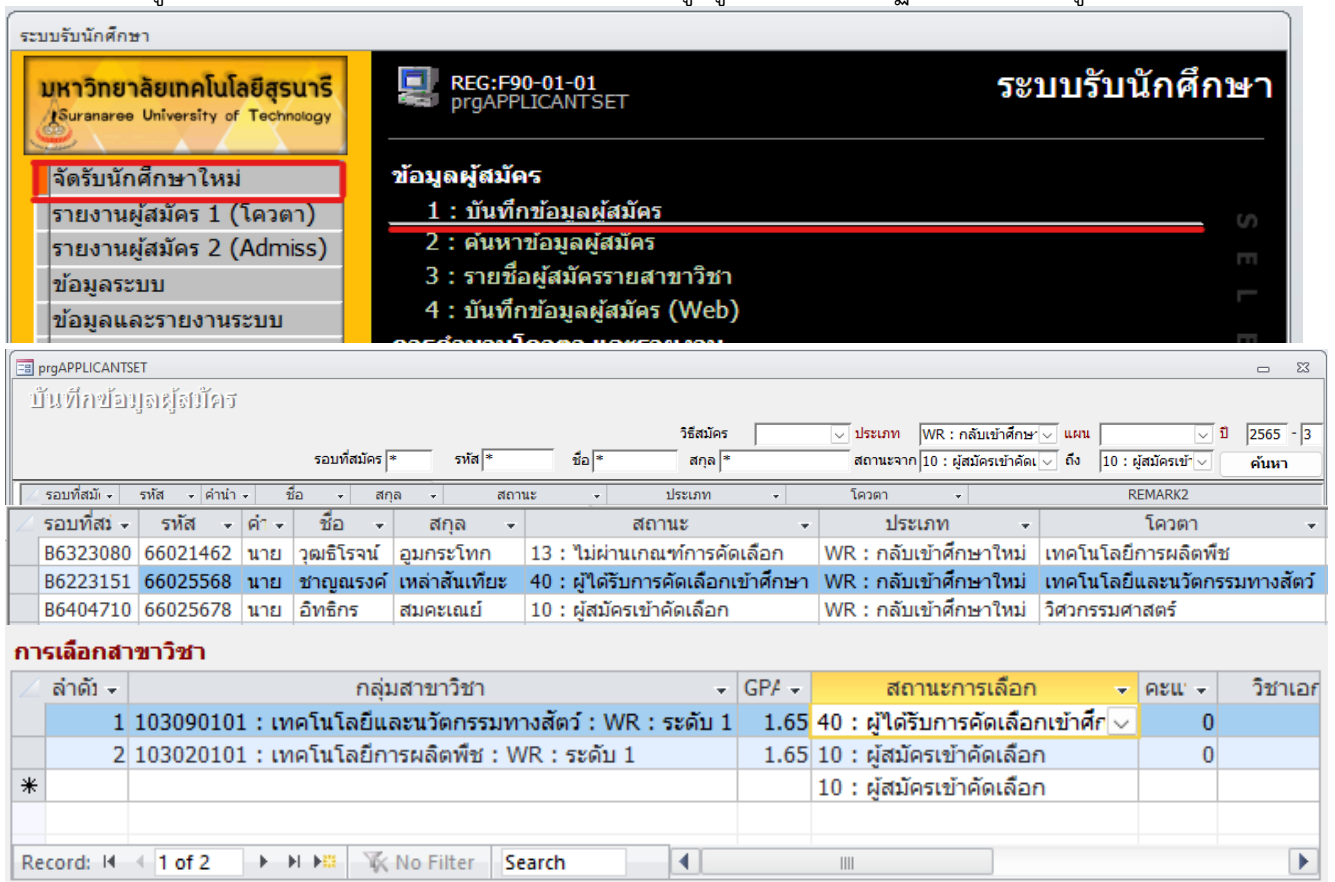

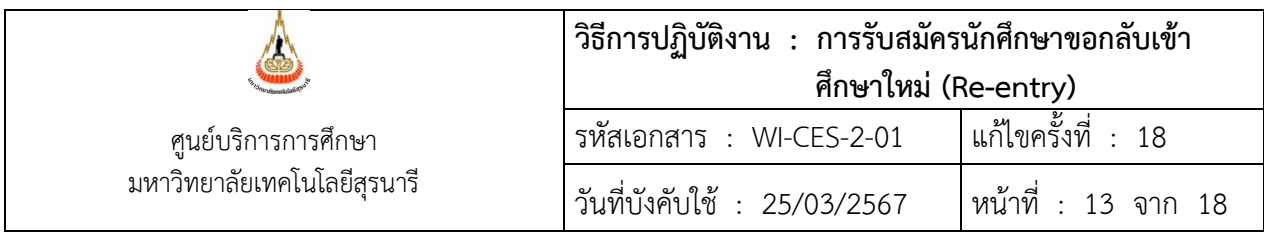

- วิธีสมัคร --> เลือก W : เว็บ หรือ ไม่เลือกก็ได้
	- ประเภท --> เลือก WR : กลับเข้าศึกษาใหม่
	- แผน --> เลือก U : ทุกแผนการเรียน หรือ ไม่เลือกก็ได้
	- ปี --> ใส่ ปี/ภาคการศึกษา ที่ต้องการปรับสถานะ
- สถานะจาก --> เลือก 10 : ผู้สมัครเข้าคัดเลือก
- สถานะถึง --> เลือก 10 : ผู้สมัครเข้าคัดเลือก

**ตัวอย่าง** สมมติ นายชาญณรงค์ เหล่าสันเทียะ ได้รับการพิจารณาคัดเลือกเข้ากลุ่มสาขาวิชาเทคโนโลยีและนวัตกรรมทาง

สัตว์ปรับสถานะโดยใช้เมาส์คลิกที่บรรทัด นายชาญณรงค์ เหล่าสันเทียะ และในส่วนของการเลือกสาขาวิชา

- ใช้เมาส์คลิกที่ ลำดับ 1 เทคโนโลยีและนวัตกรรมทางสัตว์WR : ระดับ 1
- สถานะการเลือก
	- --> กรณีผ่านการคัดเลือกเปลี่ยนสถานะ 10 : ผู้สมัครเข้าคัดเลือก เป็น 40 : ผู้ได้รับการคัดเลือกเข้าศึกษา
	- --> กรณีไม่ผ่านการคัดเลือก เปลี่ยนสถานะ 10 : ผู้สมัครเข้าคัดเลือก เป็น 13 : ไม่ผ่านเกณฑ์การคัดเลือก
- (1) ใช้เมาส์คลิกที่บรรทัดอื่นเพื่อให้สัญลักษณ์รูปดินสอที่อยู่ด้านหน้าช่องลำดับหายไป เพื่อเป็นการยืนยันการ ปรับสถานะที่สมบูรณ์ คนอื่น ๆ ก็ทำเช่นเดียวกัน

#### **2.7.2 ปรับที่หัวข้อ : เปลี่ยนสถานะผู้สมัครเป็นชุด** มีขั้นตอนดังนี้

- $\blacktriangleright$  เข้าระบบรับนักศึกษา
- $\triangleright$  คลิกที่เมนู : จัดรับนักศึกษาใหม่
- $\blacktriangleright$  คลิกที่ : เปลี่ยนสถานะผู้สมัครเป็นชุด จะปรากฏรายละเอียดดังรูป

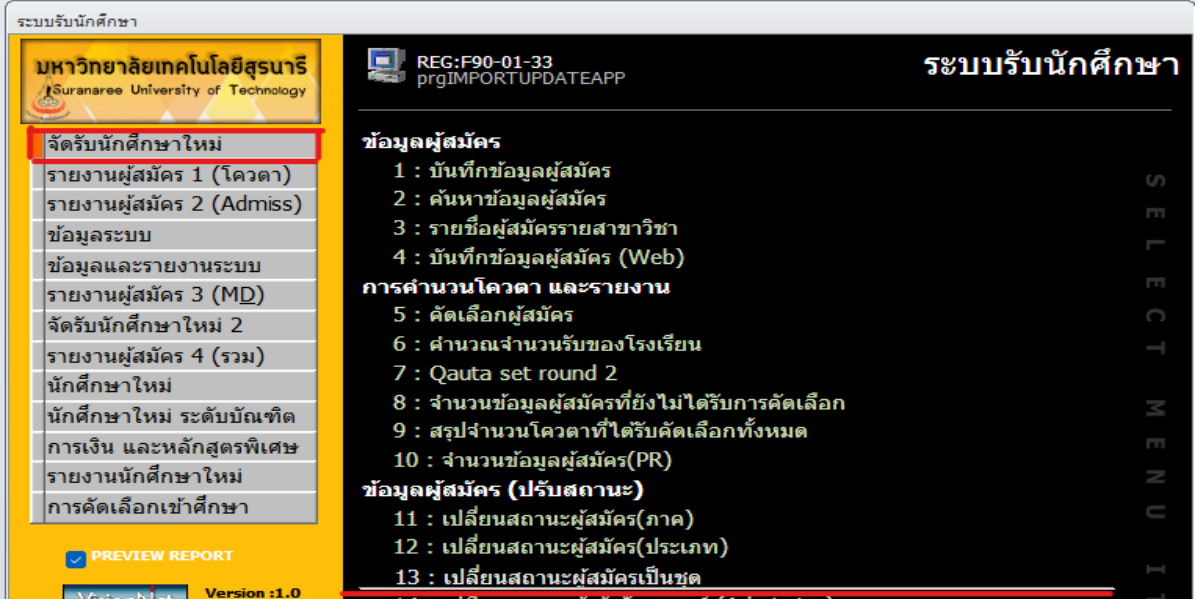

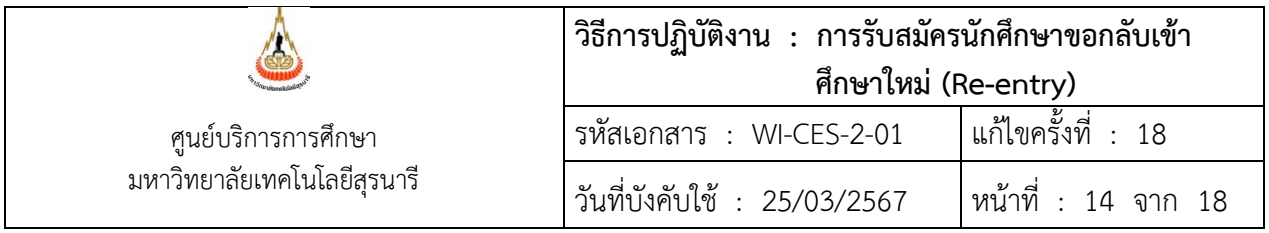

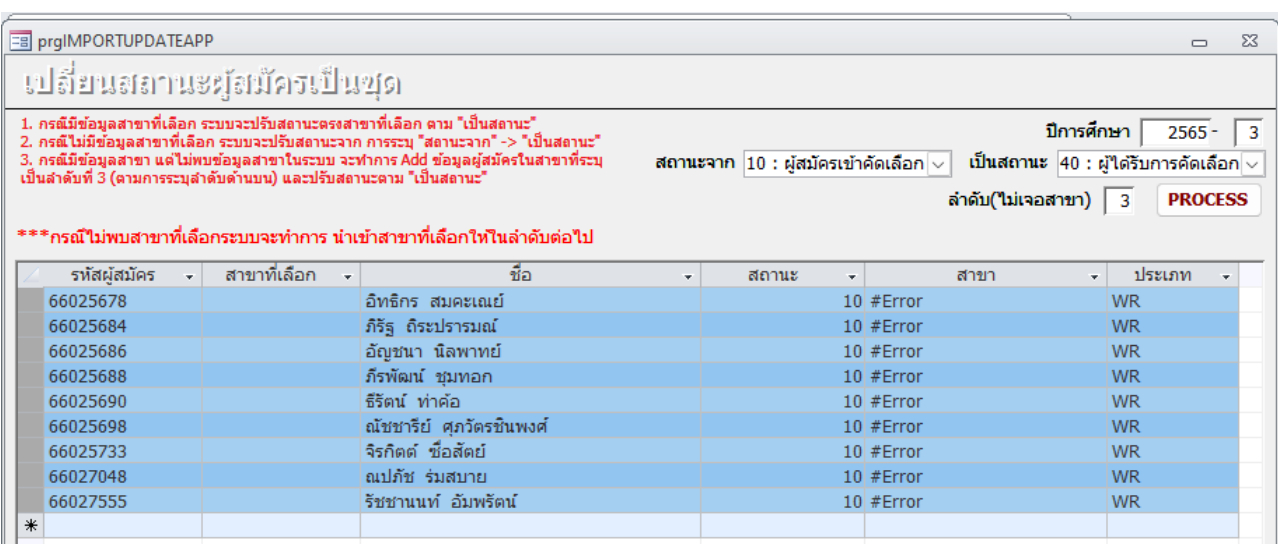

 ปีการศึกษา --> ใส่ปี/ภาค ที่ต้องการจะปรับสถานะ หรือปี/ภาค ที่สมัคร สถานะจาก --> เลือก 10 : ผู้สมัครเข้าคัดเลือก เป็นสถานะ --> เลือก 40 : ผู้ได้รับการคัดเลือกเข้าศึกษา (กรณีผ่านการคัดเลือกจากสำนักวิชา) --> เลือก 13 : ไม่ผ่านเกณฑ์การคัดเลือก (กรณีไม่ผ่านการคัดเลือกจากสำนักวิชา) รหัสผู้สมัคร --> copy รหัสผู้สมัครมาวาง แล้วกด Process สถานะจะถูกเปลี่ยนทันที

**2.8 จัดทำประกาศผลการคัดเลือกนักศึกษาที่เคยศึกษาในมหาวิทยาลัยเทคโนโลยีสุรนารีกลับเข้าศึกษา ใหม่** เสนอผู้บริหารลงนาม โดยมีเอกสารแนบท้ายประกาศ คือ รายชื่อผู้ผ่านการคัดเลือก (เฉพาะสถานะ 40 : ผู้ได้รับการ คัดเลือกเข้าศึกษา ถูกปรับสถานะมาจากข้อ 2.7) แยกตามสำนักวิชา ในสำนักวิชาเรียงตามสาขาวิชา และส่งไฟล์ข้อมูล ประกาศฯ ที่ลงนามเรียบร้อยแล้วและบันทึกไฟล์ในรูปแบบของ Pdf ให้ฝ่ายวิเคราะห์และพัฒนาระบบทาง E-mail ช่วย ขึ้นประกาศผลการคัดเลือกผ่านทางเว็บไซด์

**2.9 กำหนดเลขประจำตัวนักศึกษา** รายละเอียดวิธีการปฏิบัติงานตาม WI-CES-2-08 หลังจากที่กำหนดเลข ประจำตัวนักศึกษาเรียบร้อยแล้วส่งรายชื่อผู้ผ่านการคัดเลือก ให้กับหน่วยงานที่เกี่ยวข้อง ได้แก่ 1) ฝ่ายทะเบียนนักศึกษา 2) ฝ่ายประมวลผลและข้อมูลบัณฑิต แนบชุดใบสมัครพร้อมเอกสารเทียบโอนรายวิชา 3) ส่วนการเงินและบัญชี

**2.10 การยืนยันสิทธิ์เข้าศึกษา** ผู้ผ่านการคัดเลือกฯ จะต้องชำระค่าธรรมเนียมการดำเนินการรับกลับเข้า ศึกษาใหม่ 1,000 บาท ที่ส่วนการเงินและบัญชี หรือเคาน์เตอร์ธนาคารตามใบแจ้งยอด

DOCUMENT CONTROL ISO-CES หน้า 14 filename : WI-CES-2-01.docx

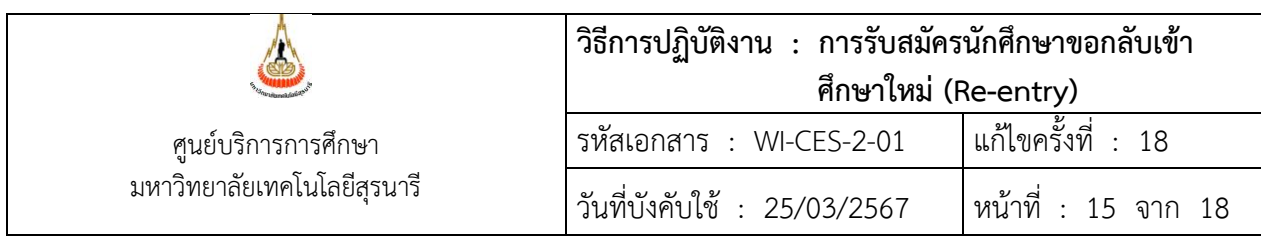

**2.11 ปรับสถานะผู้ที่ชำระเงิน และไม่ชำระเงินค่าธรรมเนียมการดำเนินการรับกลับเข้าศึกษาใหม่** ส่วน การเงินและบัญชีจะส่งรายชื่อผู้ที่ชำระเงินค่าธรรมเนียมการดำเนินการรับกลับเข้าศึกษาใหม่ ให้ฝ่ายรับนักศึกษาอย่างน้อย 1 วันทำการก่อนการลงทะเบียนในภาคการศึกษาถัดไป ผู้ที่ชำระเงินจะถูกปรับสถานะเป็น 60 : ขึ้นทะเบียน และผู้ที่ไม่ ชำระเงินจะต้องถูกปรับสถานะไปเป็น 90 : ไม่มาขึ้นทะเบียนนักศึกษา เพื่อป้องกันไม่ให้ทำการลงทะเบียนเรียนได้ หลังจากนั้นส่งรายชื่อผู้ที่ขึ้นทะเบียน และไม่ขึ้นทะเบียน ให้ฝ่ายทะเบียนนักศึกษา ฝ่ายประมวลผลและข้อมูลบัณฑิต และ ส่วนการเงินและบัญชี เพื่อดำเนินการต่อไป

# ➢ **ขั้นตอนการปรับสถานะผู้ที่ไม่ชำระเงิน**

- 1. เข้าระบบรับนักศึกษา คลิกที่เมนู: นักศึกษาใหม่
- 2. คลิกที่ : เปลี่ยนสถานะนักศึกษาเป็นชุด (STUDENTMASTER) จะปรากฏรายละเอียดดังรูป

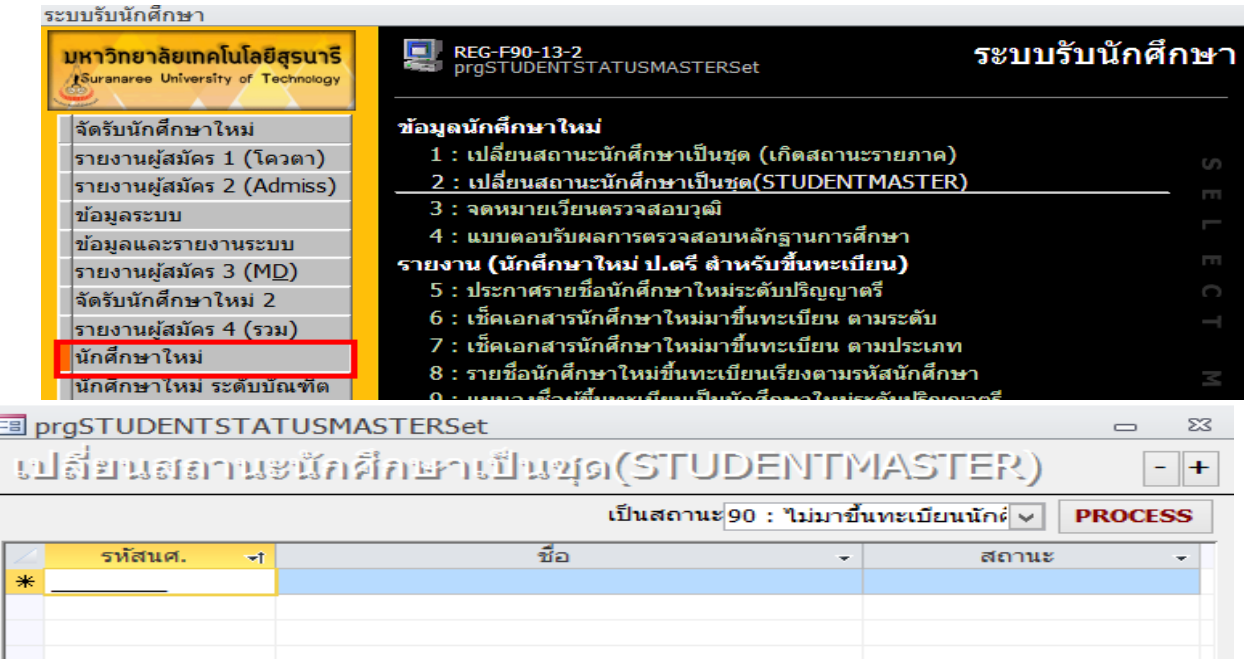

- เป็นสถานะ --> เลือก 90 : ไม่มาขึ้นทะเบียนนักศึกษา
- รหัสนศ. --> พิมพ์หรือ Copy เลขประจำตัวนักศึกษา ที่ไม่ชำระเงินมาวาง
- ชื่อ และสถานะ ไม่ต้องพิมพ์จะขึ้นให้เองอัตโนมัติหากใส่เลขประจำตัวนักศึกษาถูกต้อง หลังจากตรวจสอบ เรียบร้อยแล้ว **กด PROCESS** รายชื่อผู้ที่ไม่ชำระเงินจะถูกเปลี่ยนสถานะจาก 10 : กำลังศึกษา เป็น 90 : ไม่มาขึ้นทะเบียนนักศึกษา

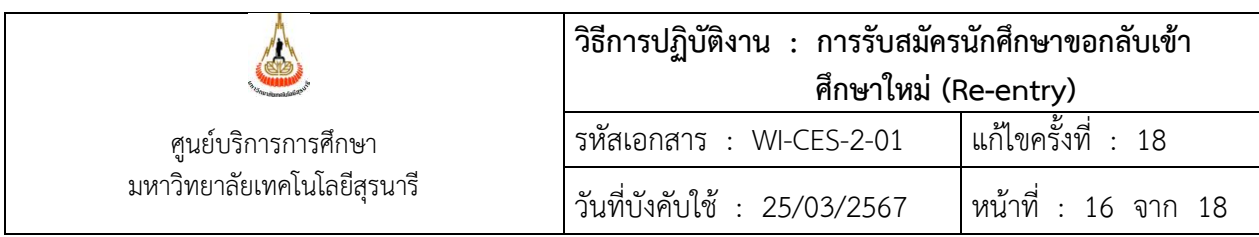

**ข้อสังเกต** หากผู้ที่ผ่านการคัดเลือกโทรศัพท์เข้ามาสอบถามว่าทำไมเขาไม่สามารถลงทะเบียนได้ ให้สอบถาม ก่อนว่าได้ชำระเงินค่าธรรมเนียมการดำเนินการรับกลับเข้าศึกษาใหม่หรือไม่ หรืออาจตรวจสอบจากสถานะ 90 : ไม่มาขึ้น ทะเบียนนักศึกษา ก็ได้ หากพบชื่อว่าอยู่ในกลุ่มนี้จริงให้ไปติดต่อชำระเงินที่ส่วนการเงินและบัญชีแล้วนำใบเสร็จรับเงินมา ยื่นให้เจ้าหน้าที่ฝ่ายรับนักศึกษา หลังจากนั้นทำการปรับสถานะกลับคืนไปเป็นสถานะ 10 : กำลังศึกษา เหมือนเดิม โดย ขั้นตอนการปรับสถานะทำเช่นเดียวกันกับขั้นตอนการปรับสถานะผู้ที่ไม่ชำระเงิน เพียงแต่ที่หัวข้อ**เป็นสถานะ** ให้เลือก เป็น 10 : กำลังศึกษา

➢ **ขั้นตอนการปรับสถานะผู้ที่ชำระเงิน** ทำเช่นเดียวกันกับการปรับสถานะข้อ 2.7 ผู้ผ่านการคัดเลือกฯ โดย ปรับสถานะจาก 40: ผู้ได้รับการคัดเลือกเข้าศึกษา เป็น 60 : ขึ้นทะเบียน

# **2.12 รายงานตัวขึ้นทะเบียนเป็นนักศึกษาใหม่** (รายละเอียดการปฏิบัติงานตาม WI-CES-2-11)

หลังจากนั้น เจ้าหน้าที่จะพิมพ์ใบเช็คเอกสารนักศึกษาใหม่มาขึ้นทะเบียน เพื่อตรวจสอบกับไฟล์ที่ Upload เข้า มาในระบบฐานข้อมูลหลักอีกครั้งว่ามีเอกสารครบถ้วนทุกคนหรือไม่ หากไม่ครบให้ติดตามนักศึกษาดำเนินการให้ เรียบร้อยก่อนวันแรกของการสอบกลางภาค มิฉะนั้นจะดำเนินการ Lock ระบบทะเบียนของนักศึกษาทันทีจนกว่าจะ ดำเนินการเรียบร้อย

# ➢ **ขั้นตอนการสั่งพิมพ์ใบเช็คเอกสารนักศึกษาใหม่มาขึ้นทะเบียน ตามประเภท (REG: F90-13-23)**

- 1. เข้าระบบรับนักศึกษา คลิกที่เมนู: นักศึกษาใหม่
- 2. คลิกที่ : เช็คเอกสารนักศึกษาใหม่มาขึ้นทะเบียน ตามประเภท จะปรากฏรายละเอียดดังรูป

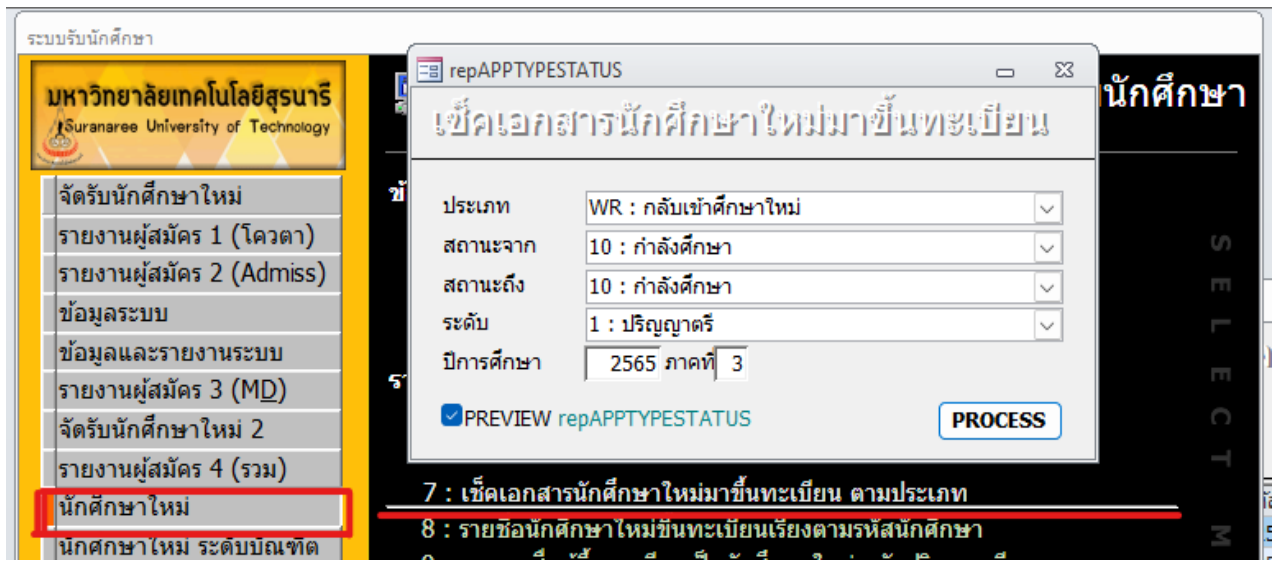

DOCUMENT CONTROL ISO-CES หน้า 16 filename : WI-CES-2-01.docx

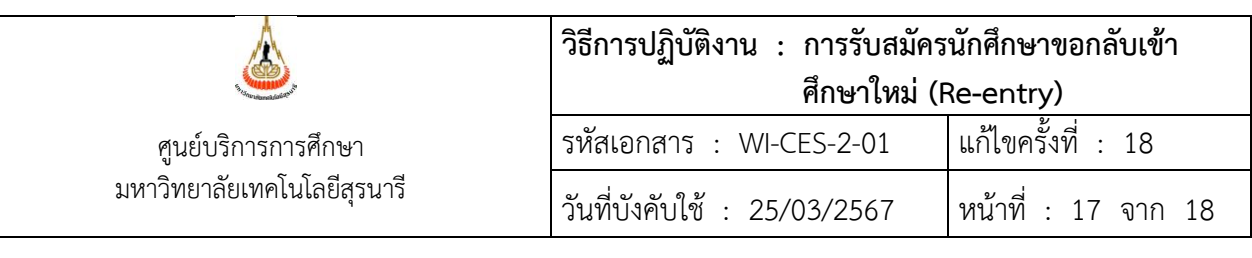

- ประเภท --> เลือก WR : กลับเข้าศึกษาใหม่
- สถานะจาก --> เลือก 10 : กำลังศึกษา
- สถานะถึง --> เลือก 10 : กำลังศึกษา
- ระดับ --> เลือก 1 : ปริญญาตรี
- ปีการศึกษา --> ใส่ปีการศึกษาที่ต้องการพิมพ์เอกสารออกมาตรวจสอบ
- ภาคที่ --> ใส่ภาคการศึกษาที่ต้องการพิมพ์เอกสารออกมาตรวจสอบ
- กด PROCESS --> จะปรากฏรายงานดังรูป

มหาวิทยาลัยเทคโนโลยีสุรนารี บบรับนักศึกษา

#### ้เช็ดเอกสารนักศึกษาใหม่มาขึ้นทะเบียน ตามประเภท

สำนักวิชาเทคโนโลยีการเกษตร - ปีการศึกษา 2565/3

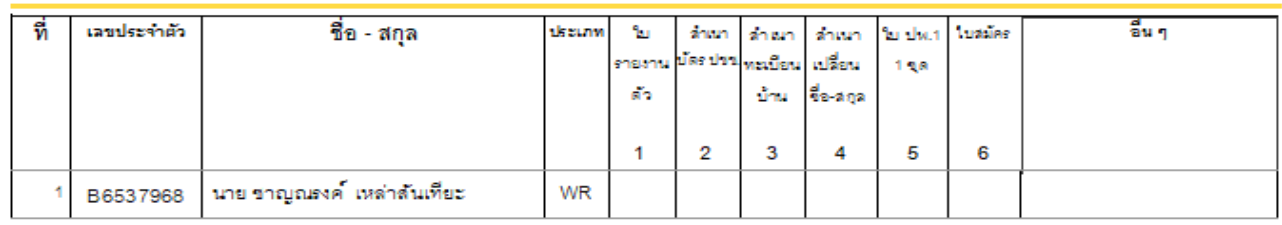

ใส่เครื่องหมายถูก (✓) ลงในช่องเอกสารที่นักศึกษารายนั้น Upload file ส่งเอกสารครบถ้วน นักศึกษาคนไหน ส่งยังไม่ครบ ให้ตามนักศึกษาดำเนินการให้ครบถ้วน

**หมายเหตุ** : เอกสารใบแสดงผลการเรียนจัดเก็บเป็นไฟล์ในระบบฐานข้อมูลหลัก รอทำลายตามระเบียบมหาวิทยาลัย : ชุดคำร้องขอกลับเข้าศึกษาใหม่ ใบเทียบโอนรายวิชา จัดเก็บ 1 ปี รอทำลายตามระเบียบมหาวิทยาลัย

#### **2.13 สรุปจำนวนผู้สมัคร ผ่านการคัดเลือก และขึ้นทะเบียนนักศึกษาใหม่**

#### **3. ข้อควรระวัง**

3.1 ตรวจสอบประวัติโทษวินัยของผู้สมัครว่ายังมีอยู่หรือไม่ก่อนรับสมัครเพื่อป้องกันไม่ให้เกิดความผิดพลาด

3.2 ตรวจสอบคุณสมบัติผู้สมัครกับแนวปฏิบัติของแต่ละสำนักวิชาให้ถูกต้อง เพราะแต่ละสำนักวิชามีการเปลี่ยนแปลง แนวปฏิบัติอยู่เสมอ

3.3 ขณะปรับสถานะผู้ผ่านการคัดเลือกให้ตรวจสอบสาขาวิชาที่ได้รับคัดเลือกให้ดี ๆ ว่าข้อมูลที่ผู้สมัครเลือกที่อยู่ใน ระบบรับนักศึกษา ตรงกันกับผลการพิจารณาที่สำนักวิชาส่งมาให้หรือไม่ หากไม่ตรงถ้าสำนักวิชายืนยันจะให้สาขาวิชานั้น ให้สำนักวิชาทำหนังสือแจ้งขอเปลี่ยนสาขาวิชาในระบบรับนักศึกษาให้ตรงกับผลการพิจารณาของสำนักวิชาด้วย

3.4 การรับนักศึกษาปริญญาตรีคลังหน่วยกิตของสำนักวิชาศาสตร์และศิลป์ดิจิทัล ใช้ระบบรับสมัครร่วมกับ Re-entry ไปก่อนจนกว่าจะมีระบบรับสมัครรองรับใหม่

#### **4. แบบสอบทานการปฏิบัติงาน (Check list)**

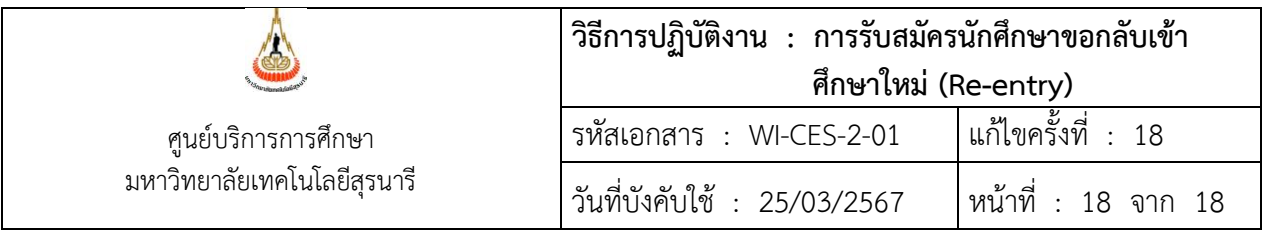

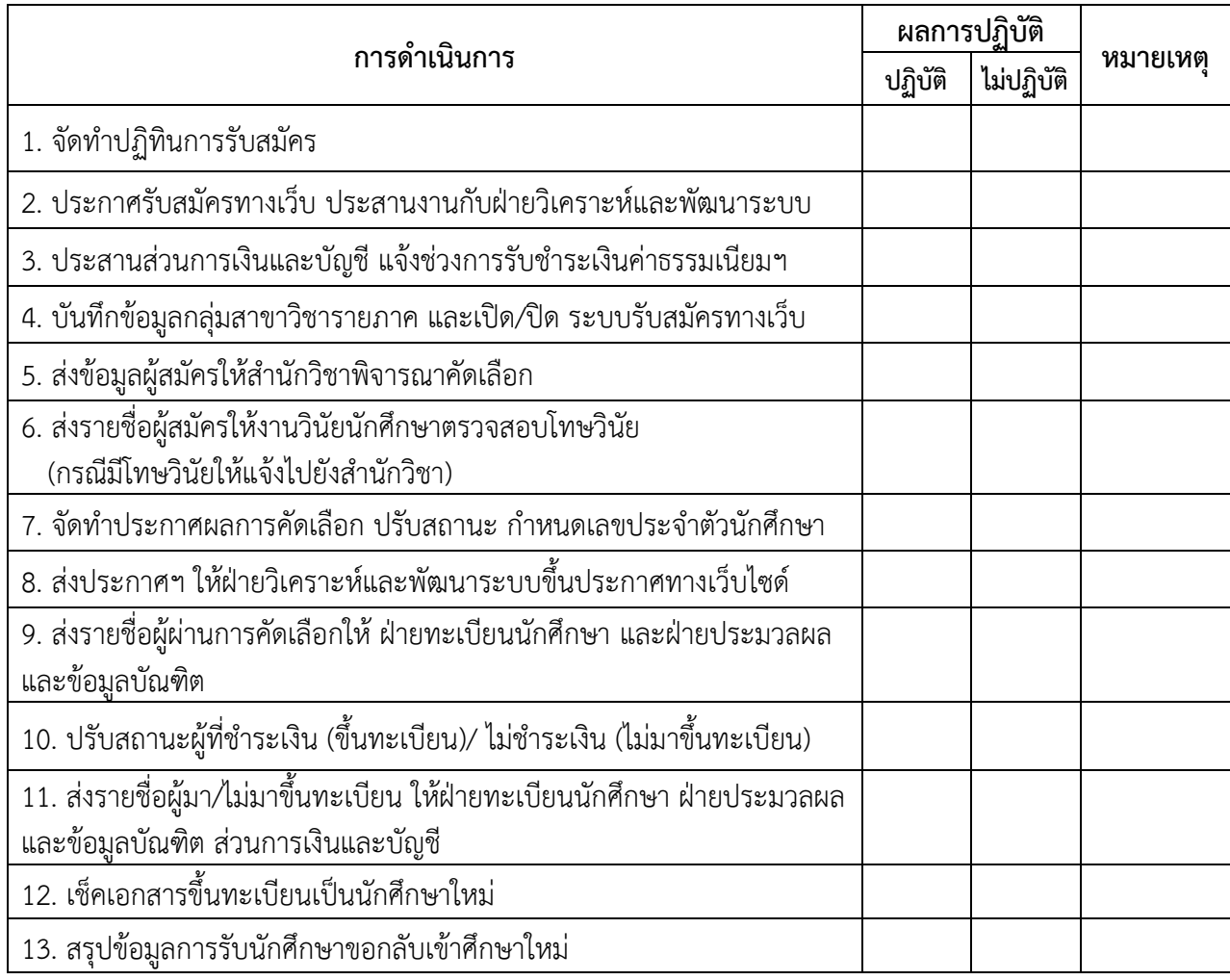